# **Kata Pengantar**

Alhamdulillah, segala puji bagi Allah atas limpahan rahmat dan kasih sayangnya kepada kami sehingga kami dapat menyelesaikan buku Panduan Penggunaan *Sistem Informasi Penerimaan Mahasiswa Baru Polbangtan Bogor*. Buku ini dipergunakan sebagai panduan.

Penulis menyadari bahwa buku panduan ini belum sempurna, oleh karena itu kami akan memperbaikinya secara berkala apabila diperlukan. Saran dan kritik untuk perbaikan buku ini sangat kami harapkan.

Akhir kata, semoga buku ini bermanfaat bagi para pengguna *Sitem Informasi Penerimaan Mahasiswa Baru Polbangtan* berbasis Website.

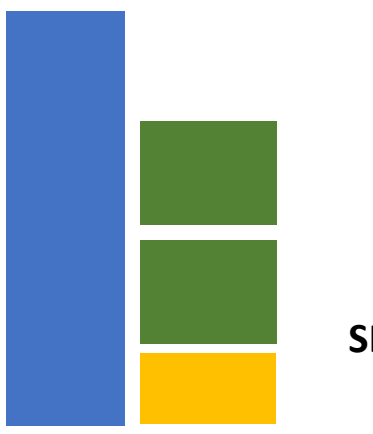

**SIMPMB**

Pada BAB ini akan dijelaskan mengenai halaman depan. Halaman ini adalah gerbang yang harus dilalui user khusus untuk dapat masuk ke halaman aplikasi. Atau dapat melalui url<http://pmb.polbangtan-bogor.ac.id/> setelah itu pengguna akan dialihkan ke halaman seperti gambar berikut.

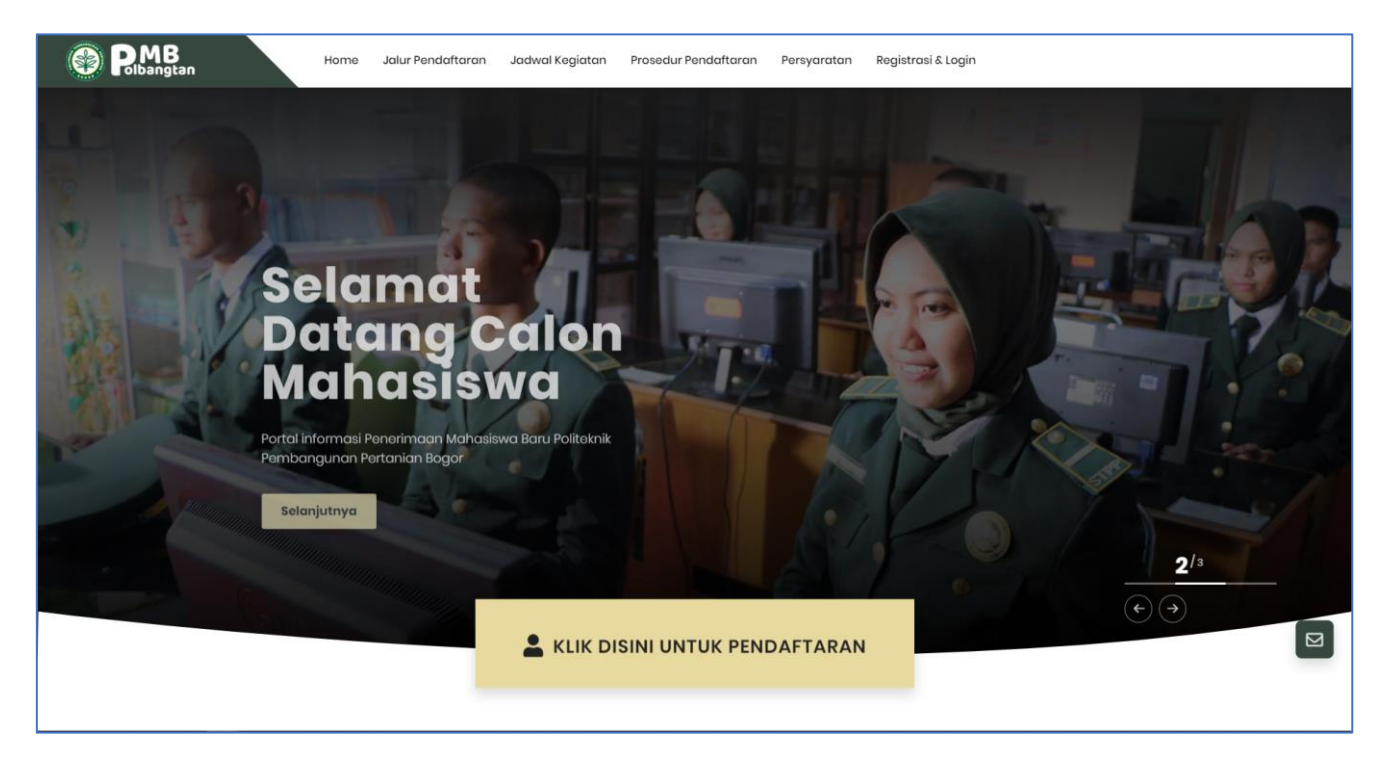

Lalu "**Klik Disini Untuk Pendaftaran"** atau dapat melalui url [http://akses-pmb.polbangtan](http://akses-pmb.polbangtan-bogor.ac.id/login?action=register)[bogor.ac.id/login?action=register](http://akses-pmb.polbangtan-bogor.ac.id/login?action=register)

## **1. Register**

Isikan form dengan lengkap dan pastikan kolom email yang didaftarkan adalah email yang valid dan aktif, lalu klik button "**Register**".

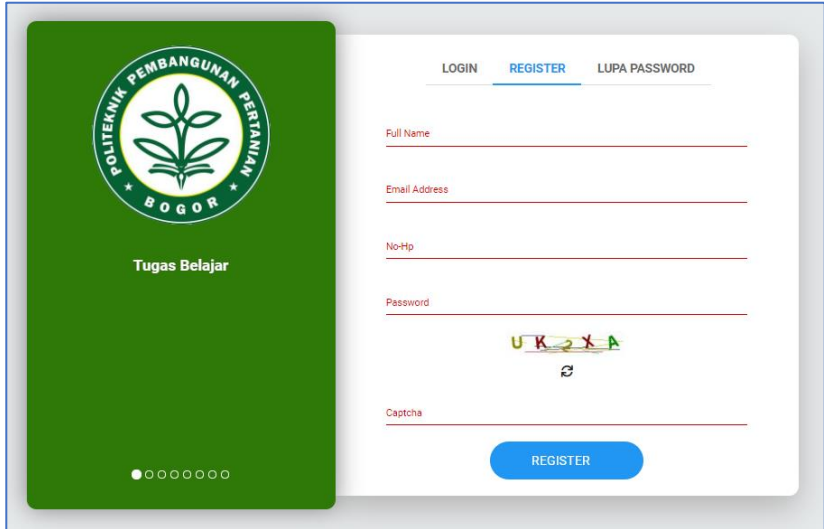

Setelah itu user akan mendapatkan notifikasi email verifikasi. Silahkan buka email dan periksa pada kotak masuk jika tidak ada pada kotak masuk periksa pada bagian spam. Klik "**Disini**". Lalu user akan diarahkan ke halama Login.

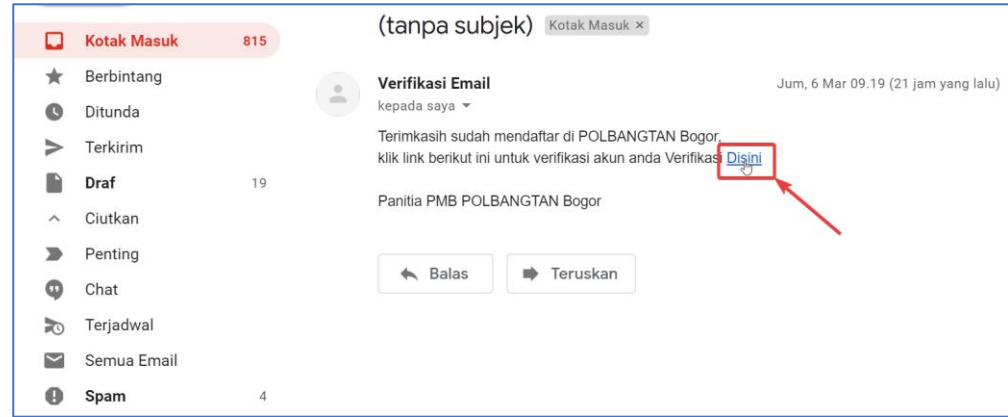

## **2. Login**

Jika user sudah verifikasi email, silahkan login pada halaman ini. Isi email dan password sesuai dengan register diawal dan pastikan captcha sesuai dengan gambar. Lalu klik "**Login**".

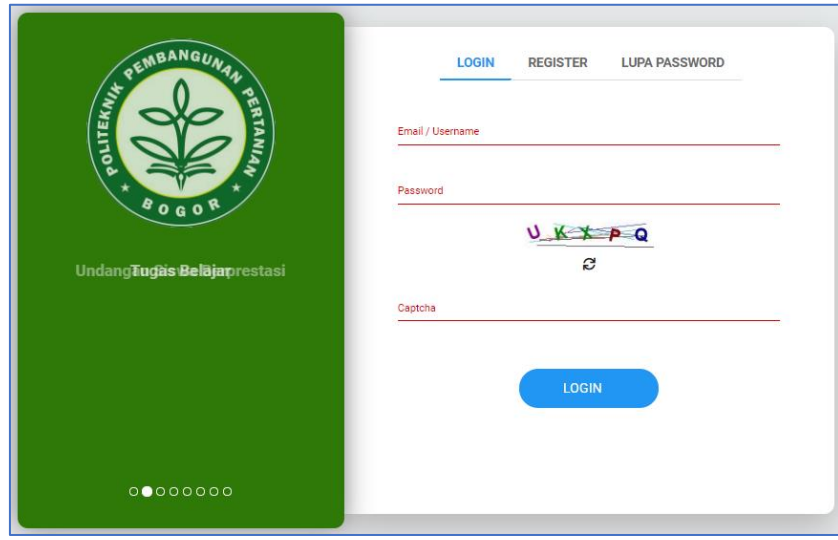

## **3. Lupa Password**

Apabila user lupa password, user dapat melakukan reset password dengan cara mengklik pada tabulasi "**Lupa Password**". Isi email yang anda daftarkan sebelumnya. Klik button "**Kirim**", maka user akan mendapatkan password baru yang dikirimkan via email.

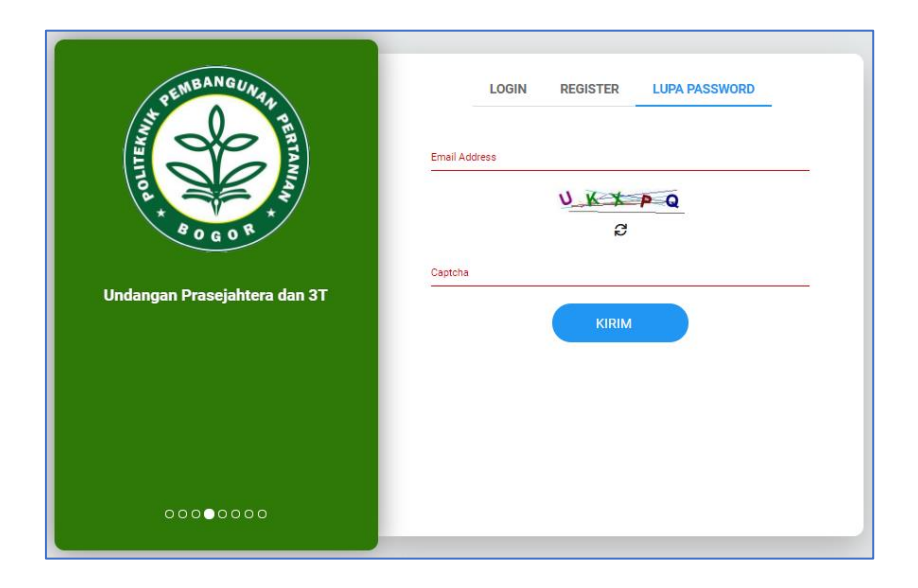

Jika sudah berhasil, maka user akan mendapatkan password baru melalui email "**verifikasi**" dan diarahkan kehalaman login.

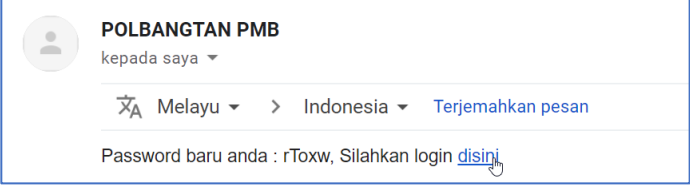

#### **4. Dashboard**

Menu ini adalah monitoring informasi terkait proses tahapan PMB.

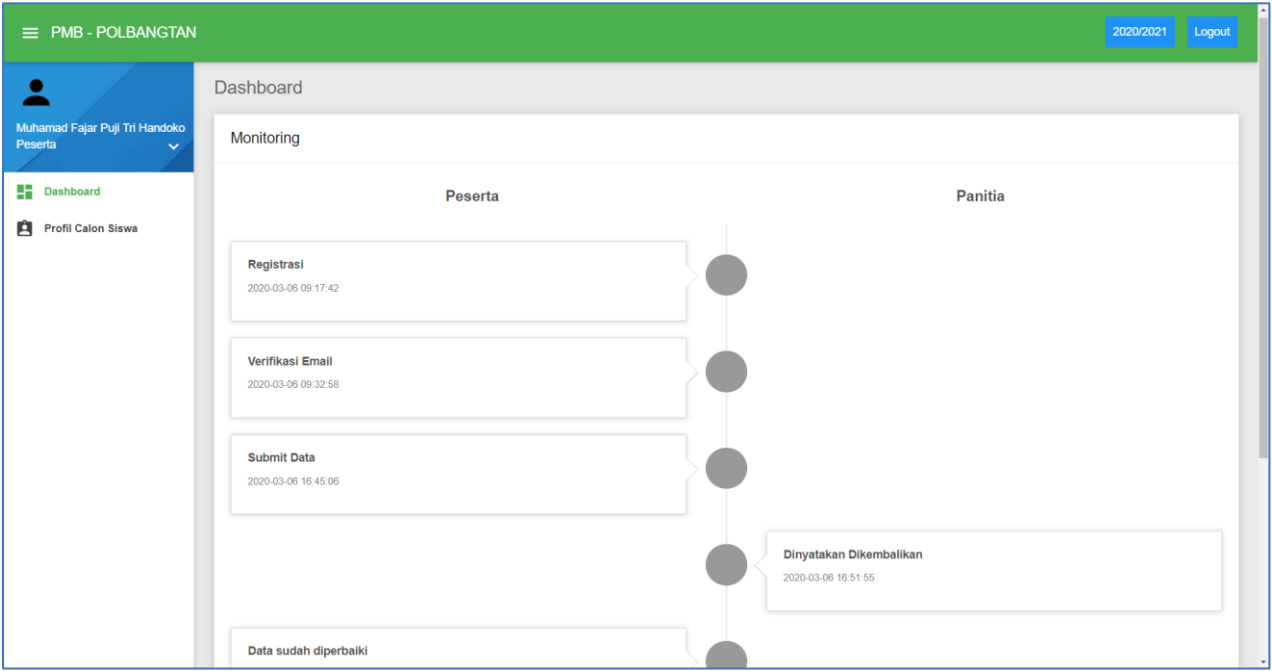

## **5. Form Peserta**

Pada menu ini user melakukan pengisian data calon mahasiswa seperti Biodata, Orang tua, dan Persyaratan. Tahapan pertama, user hanya dapat mengisi pada tabulasi **Identitas Diri** saja, tabulasi lain dibuka setelah mengisi identitas diri. **Pilih Jalur Pendaftaran** terlebih dahulu, untuk jalur yang berwarna abu abu itu artinya jalur tersebut belum dibuka.

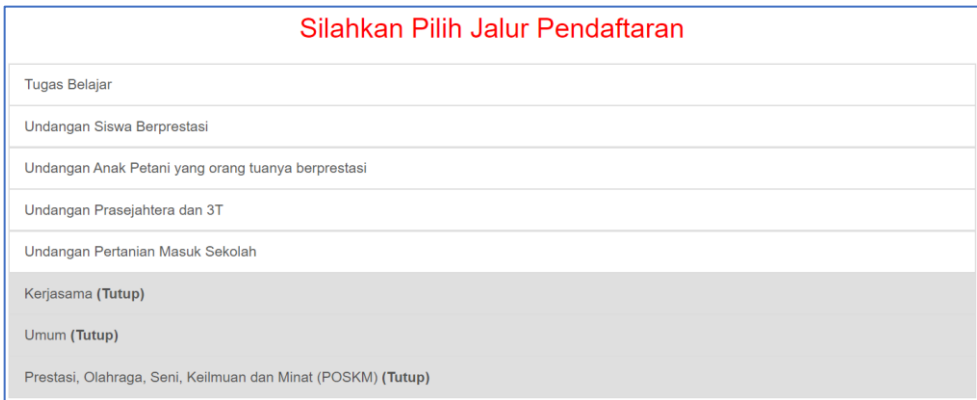

Isikan form identitas dirisecara lengkap dan valid, lalu klik button "**Simpan & Lanjut**" dibagian bawah form untuk melanjutkan ke form selanjutnya.

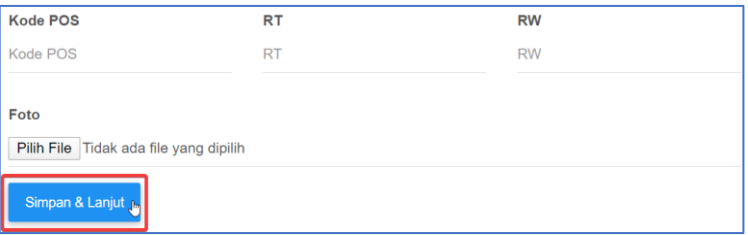

Yang harus diperhatikan berikutnya adalah cara mengupload berkas persyaratan peserta pada form **Persyaratan Umum dan Khusus**, dengan cara memilih **Jenis Dokumen** lalu **choose File** kemudian klik button "**Simpan**". File yang diperbolehkan masuk antara lain : **Pdf, Doc, Excel, Power Point, dan Gambar (png, jpg, jpeg)**.

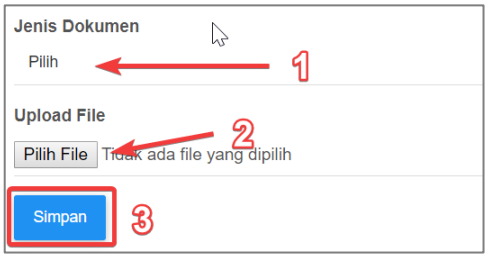

Jika ada perubahan data pada setiap form, user diwajibkan untuk mengklik button "**Simpan**" dibagian bawah form. Setelah semua form terisi, klik button "**Kirim**" dibagian atas form untuk melakukan submit data Calon Peserta dan klik button "**Batal**" untuk mengulang atau mereset inputan seluruh form.

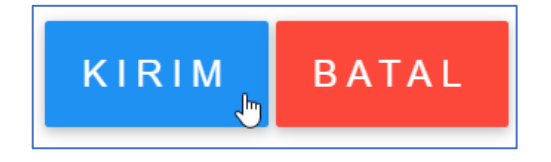

Jika tidak bisa **Kirim** cek ketentuan diatas dan lengkapi sesuai dengan notifikasi.

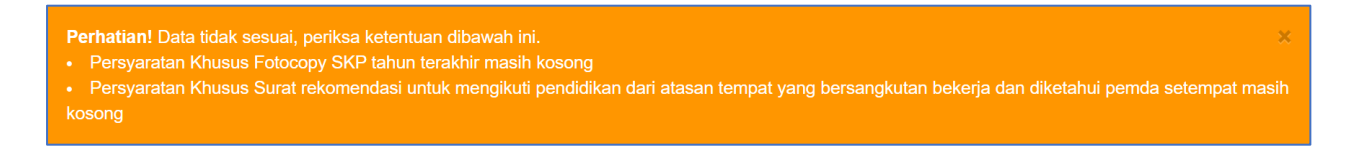

Jika berhasil user akan mendapatkan informasi via email bahwa data peserta berhasil mendaftar dan link untuk Bukti Pendaftaran.

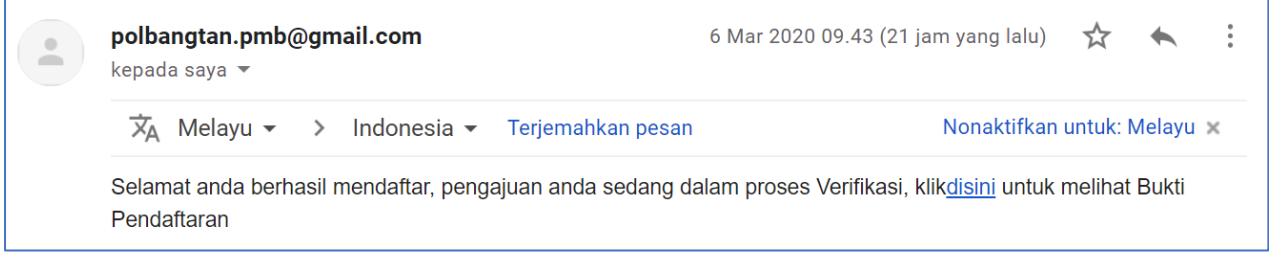

### **6. Profil Peserta**

Menu ini menampilkan data peserta yang sudah di entry pada form peserta sebelumnya.

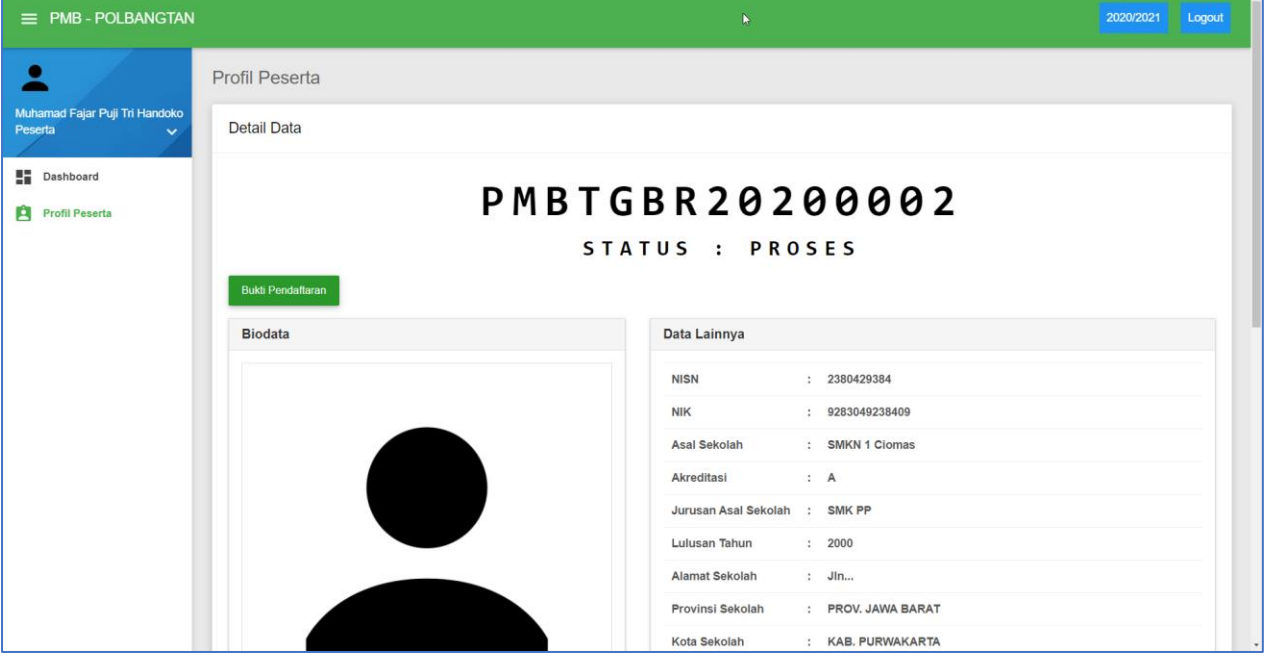

Jika user mendapatkan notifikasi email bahwa status **Dikembalikan**, Klik button "**Edit**" lalu pengguna akan diarahkan ke form isian, setelah itu user memperbaiki data sesuai dengan catatan dari tim verifikasi, klik button "**Simpan**" jika ada perubahan dibagian bawah form.

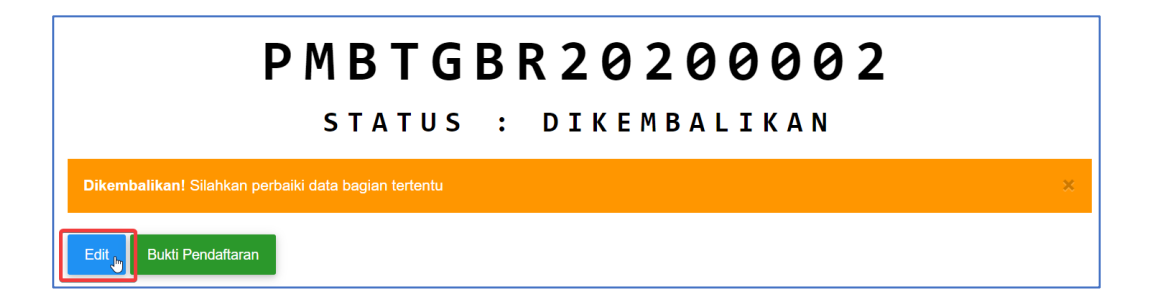

Jika sudah memperbaiki data sesuai dengan catatan admin verifikasi, klik "**SUDAH DI PERBAIKI**" untuk mengirim kembali ke tim Verifikasi.

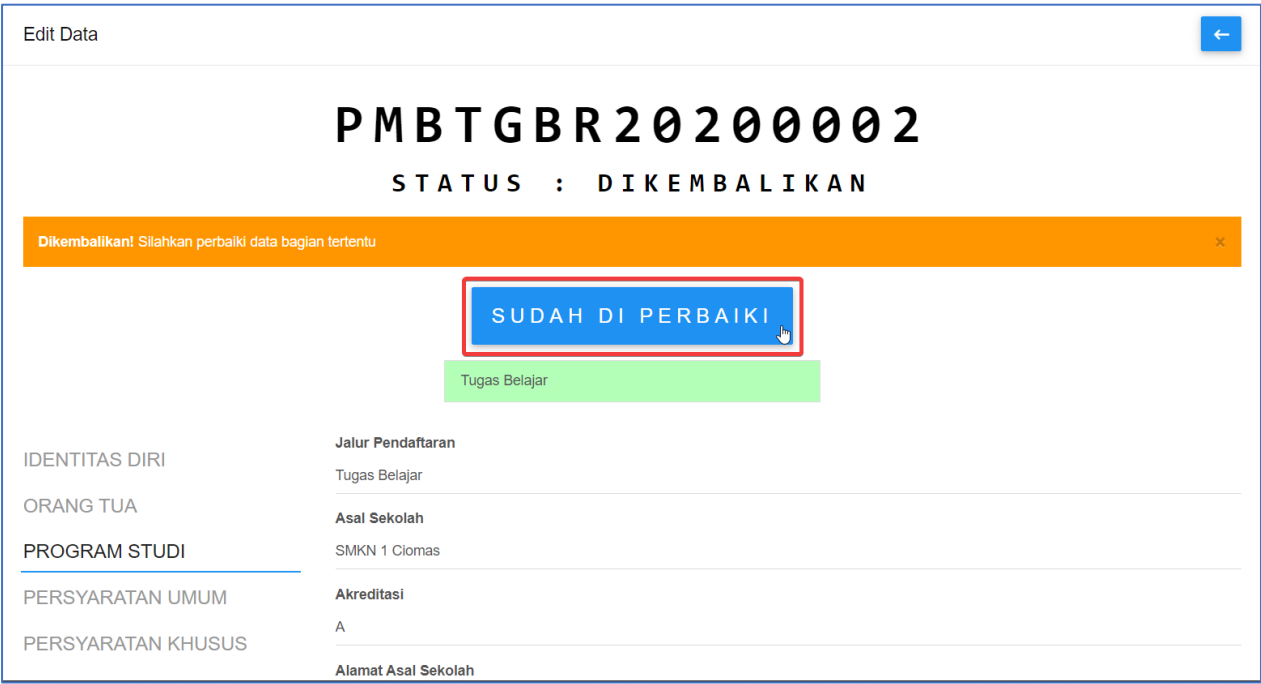

Apabila pengguna ingin melihat bukti pendaftaran. Klik button "**Bukti Pendaftaran**", lalu pengguna akan diarahkan ke halaman PDF.

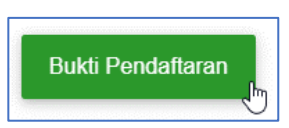

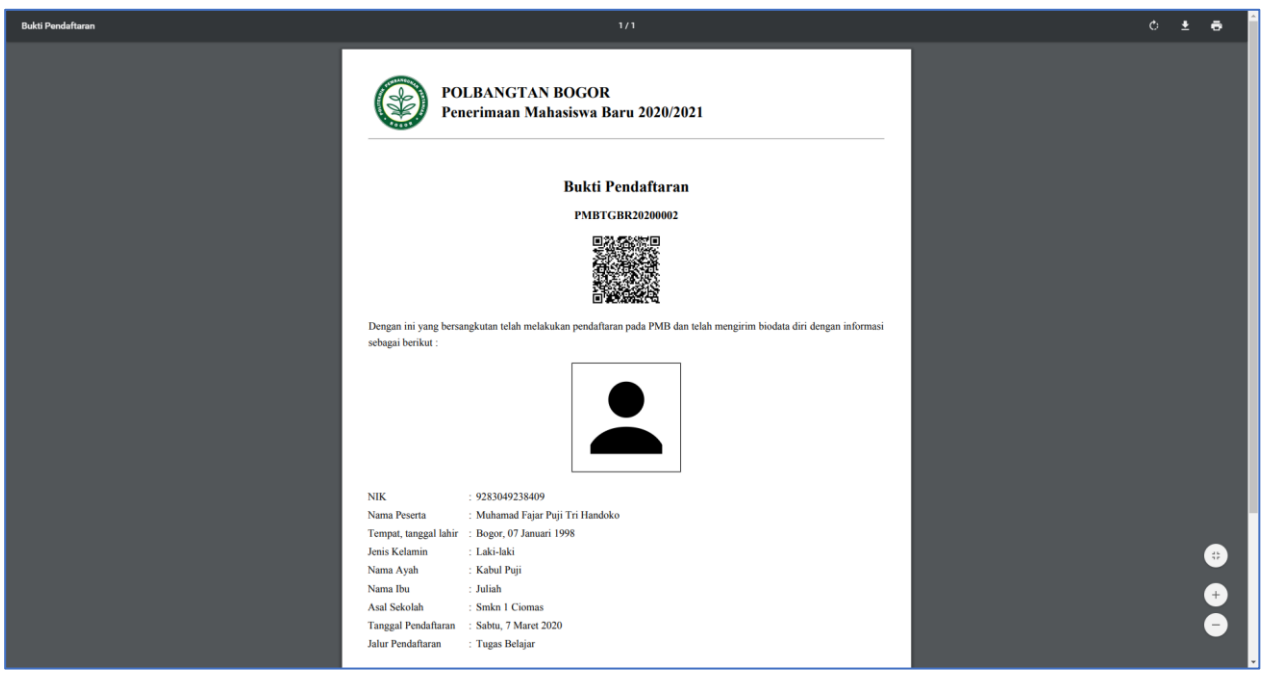

Jika user mendapatkan notifikasi email bahwa anda dinyatakan Pindah Jalur Pendaftaran. Klik button "**Ya Setuju**" untuk melengkapi persyaratan pindah jalur dan jika "**Tidak Setuju**" maka data peserta otomatis tertolak.

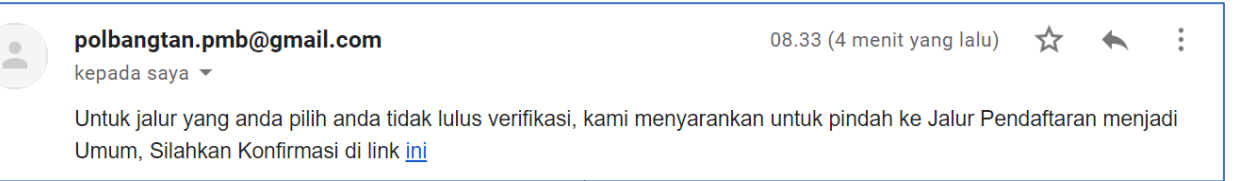

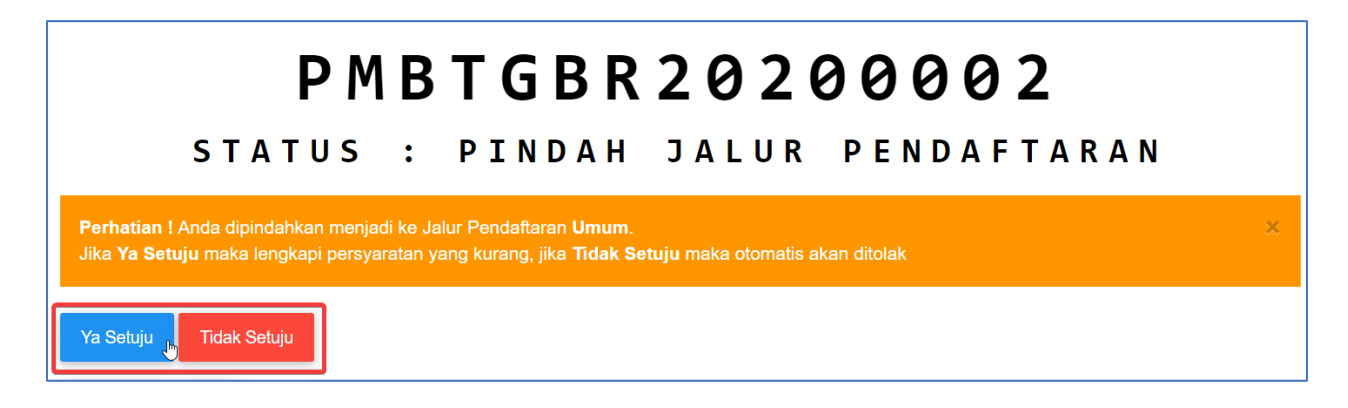

# Klik button **"KIRIM DATA"** jika persyaratan pindah jalur sudah terpenuhi.

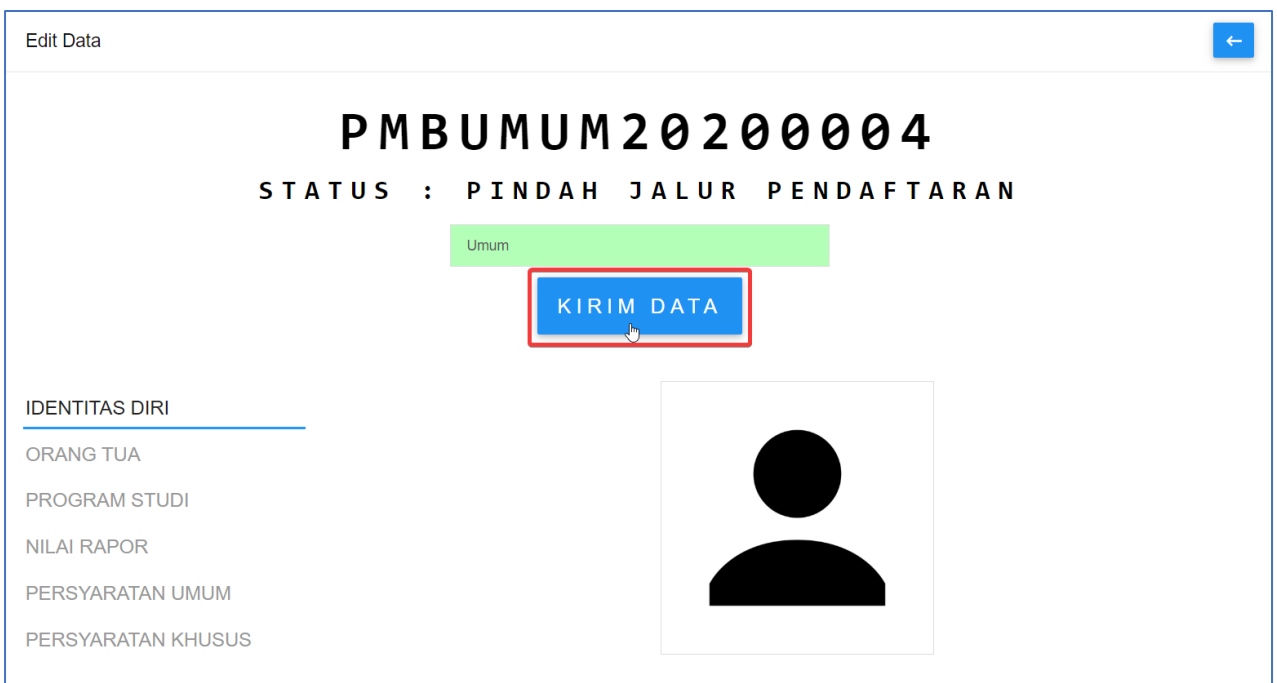

Setelah anda dinyatakan **Lulus Verifikasi** administrasi, anda akan mendapatkan notifikasi email dan link **Kartu Test**.

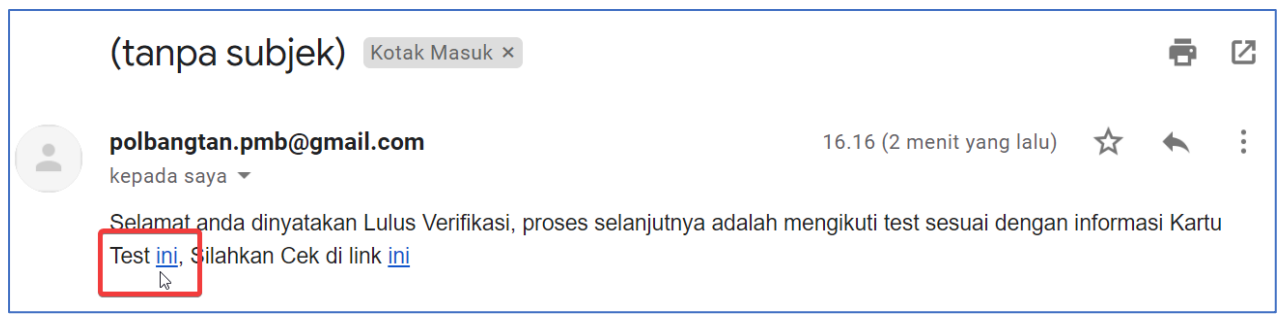

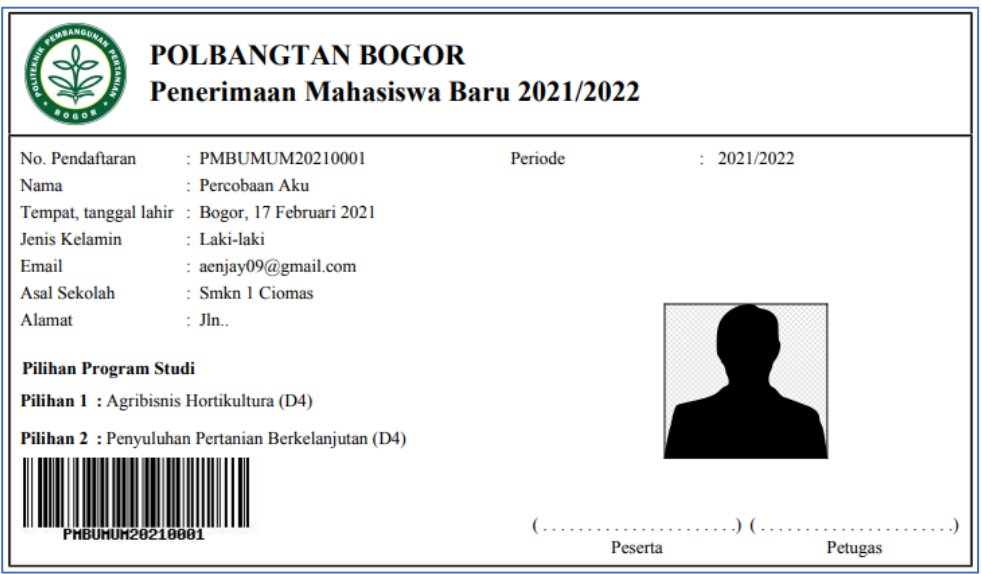

Jika user mendapatkan notifikasi email bahwa anda dinyatakan Lulus PMB, user diwajibkan mengisi persyaratan tambahan pada aplikasi. Klik "**Lengkapi**" pada aplikasi, maka user akan diarahkan ke form isian.

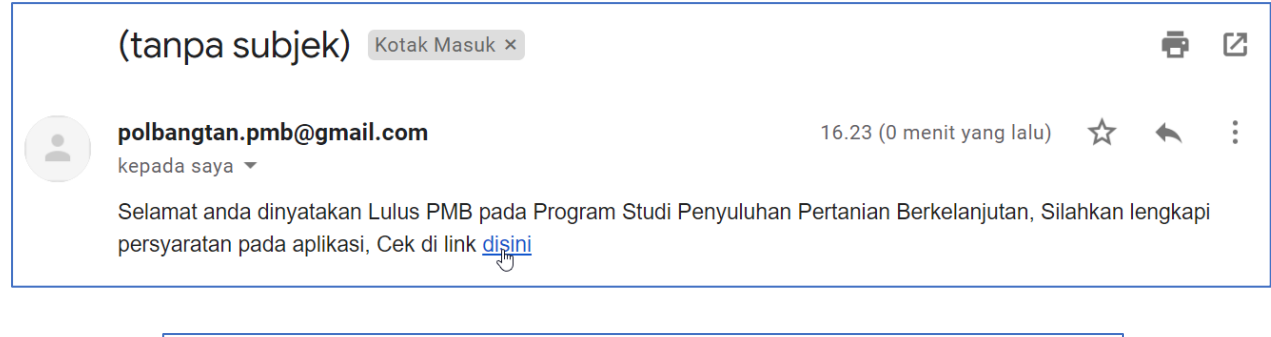

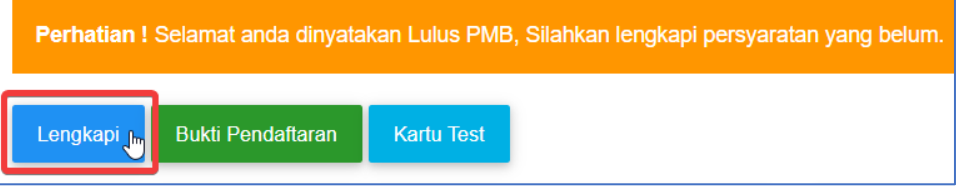

Upload dokumen yang masih kosong pada persyaratan umum atau khusus, yang harus diperhatikan berikutnya adalah cara mengupload berkas persyaratan peserta pada form **Persyaratan Umum dan Khusus**, dengan cara memilih **Jenis Dokumen** lalu **choose File** kemudian klik button "**Simpan**". File yang diperbolehkan masuk antara lain : **Pdf, Doc, Excel, Power Point, dan Gambar (png, jpg, jpeg)**.

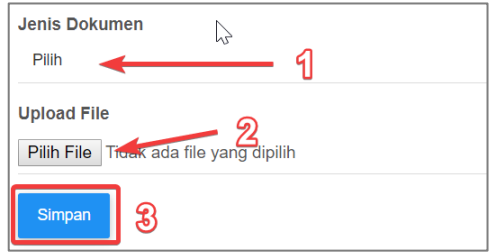

#### **7. Download Panduan**

Menu ini otomatis akan mengarahkan atau mendownload **Panduan Peserta**.

## **8. Akun**

Jika pengguna ingin melihat detail akun profile, pengguna dapat mengklik icon "**v**" lalu akan muncul list klik button "**Profile**". Setelah itu pengguna akan dialihkan ke halaman profile akun.

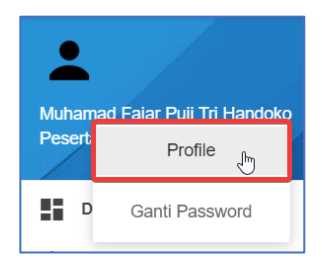

Jika pengguna ingin mengganti password, pengguna dapat mengklik icon "v" lalu akan muncul list button klik "**Ganti Password**". Setelah itu pengguna akan dialihkan ke form pengisian ganti password akun. Isikan form dengan lengkap lalu klik button "**Simpan**" untuk menyimpan password terbaru.

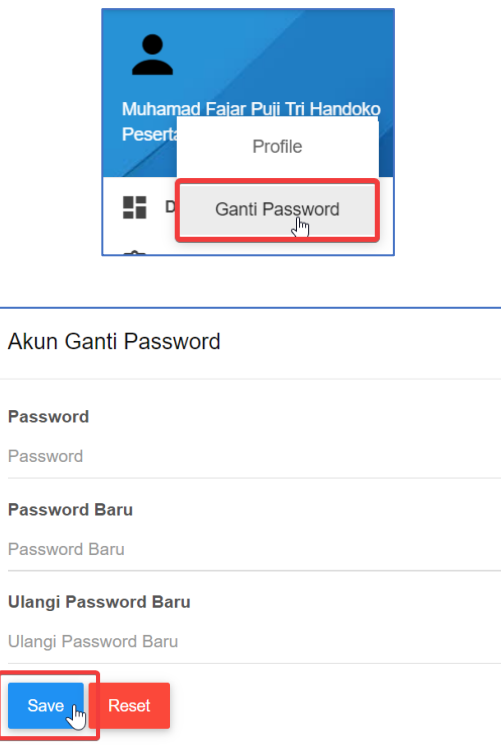

Menu ini dibuat untuk mengeluarkan pengguna dari aplikasi dan pengguna harus melakukan login kembali untuk masuk kedalam aplikasi.

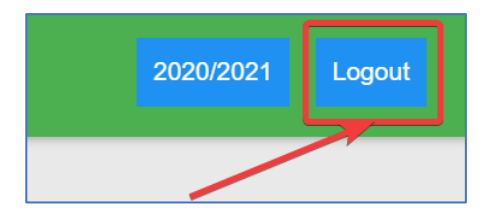